# **ESET Tech Center**

[Knowledgebase](https://techcenter.eset.nl/en-US/kb) > [Endpoint Solutions](https://techcenter.eset.nl/en-US/kb/endpoint-solutions) > [Create or edit firewall rules for client workstations](https://techcenter.eset.nl/en-US/kb/articles/create-or-edit-firewall-rules-for-client-workstations-in-eset-protect-8-x-9-x) [in ESET PROTECT \(8.x–9.x\)](https://techcenter.eset.nl/en-US/kb/articles/create-or-edit-firewall-rules-for-client-workstations-in-eset-protect-8-x-9-x)

## Create or edit firewall rules for client workstations in ESET PROTECT (8.x–9.x)

Lesley | ESET Nederland - 2022-08-29 - [Comments \(0\)](#page--1-0) - [Endpoint Solutions](https://techcenter.eset.nl/en-US/kb/endpoint-solutions)

#### **Issue**

#### **Required user permissions**

This article assumes that you have the appropriate [access rights and permissions](https://techcenter.eset.nl/nl/kb/articles/required-user-permission-sets-for-tasks-in-eset-security-management-center-7-x-eset-protect-8-) to perform the tasks below.

If you use the default Administrator user or are unable to perform the tasks below (the option is unavailable), create a second administrator user with all access rights.

- **ESET PROTECT users:** [Create a second administrator user in ESET PROTECT](https://techcenter.eset.nl/nl/kb/articles/create-a-second-administrator-user-in-eset-protect)
- **ESET Security Management Center (ESMC) users:** [Create a second](https://techcenter.eset.nl/nl/kb/articles/create-a-second-administrator-user-in-eset-security-management-center-7-x) [administrator user in ESET Security Management Center 7.x](https://techcenter.eset.nl/nl/kb/articles/create-a-second-administrator-user-in-eset-security-management-center-7-x)
- Create, edit, or delete firewall rules for client workstations running ESET Endpoint Security via ESET PROTECT

### **Solution**

1. [Open the ESET PROTECT Web Console](https://support.eset.com/en/kb7695#protect) in your web browser and log in.

2. Click **Policies**, select the desired **Built-in policy**, select the check box next to the policy that you want to edit and click **Policies** → **Edit**.

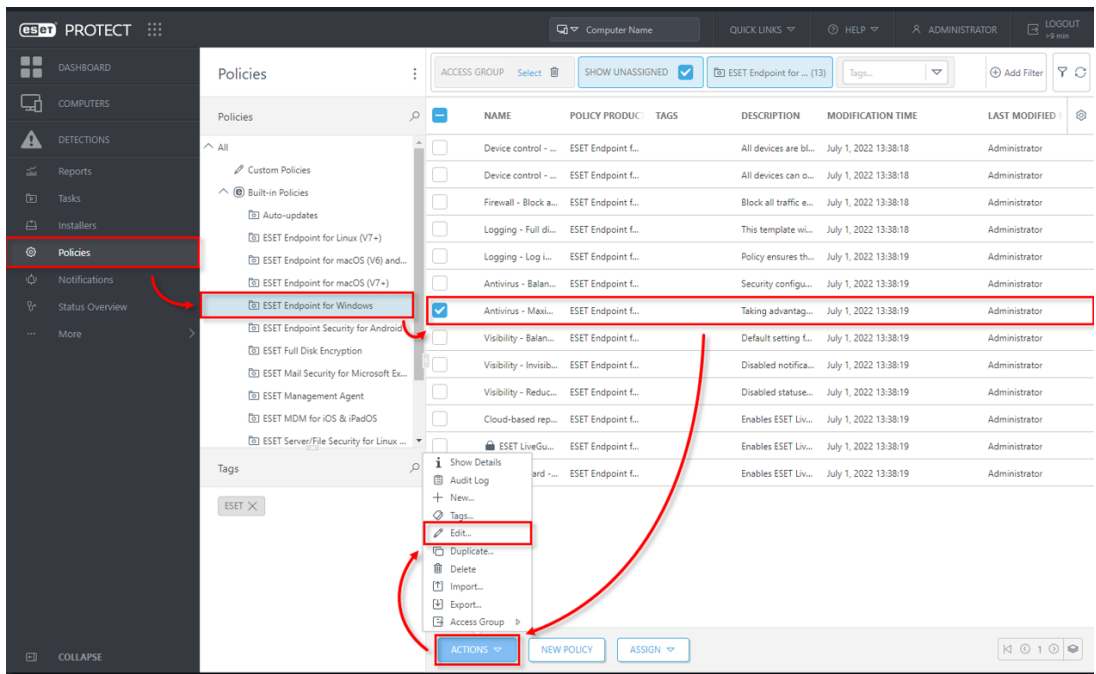

3. **Settings** → **Network Protection → Firewall** and expand **Advanced**. Click **Edit** next to **Rules**.

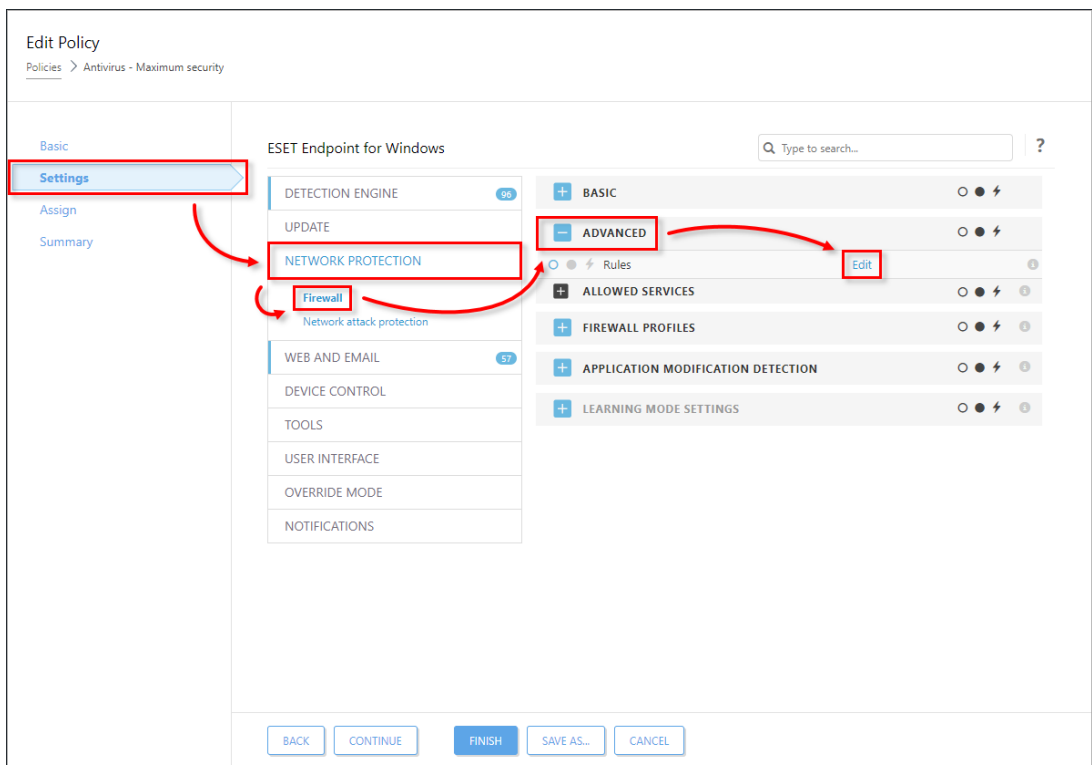

4. Click **Add**. To edit a rule, select the rule you want to modify and click **Edit**. To remove a rule, select the rule you want to remove and click **Remove**.

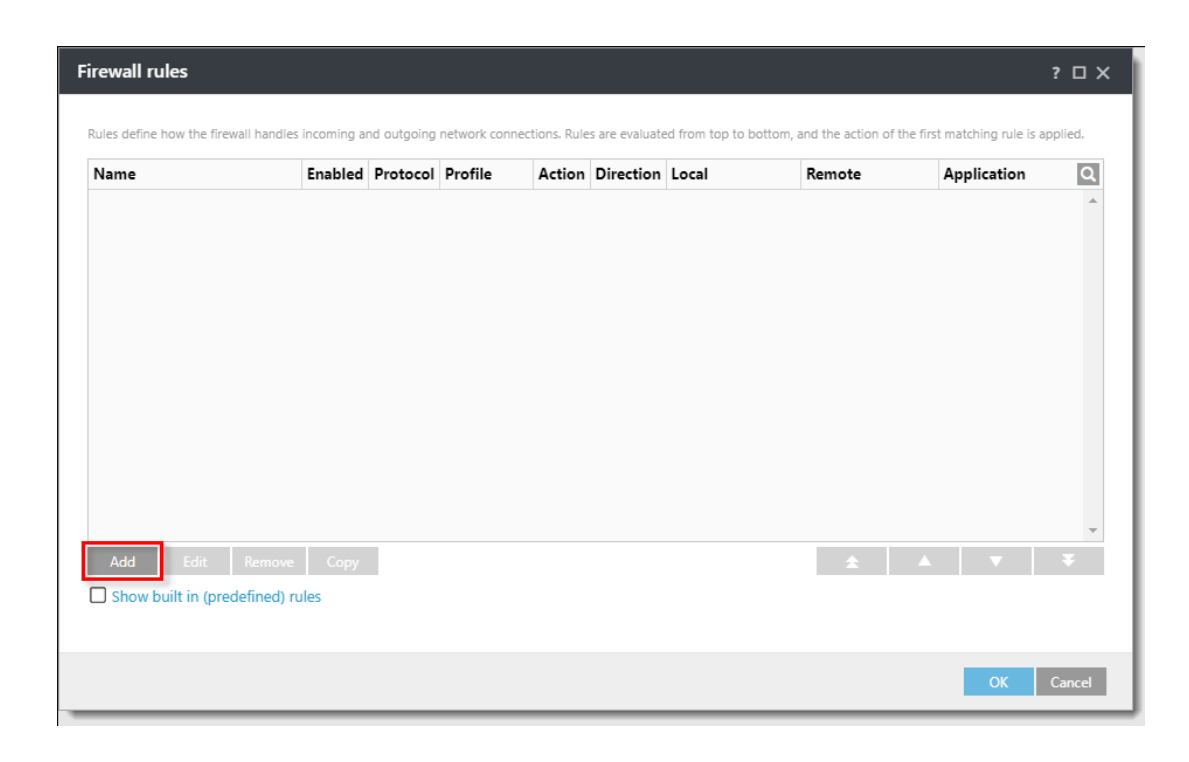

5. Set any combination of the following parameters in the **General** tab to define your new rule.

- Type a name for your rule into the **Name** field.
- Select **Both**, **In**, or **Out** from the **Direction** drop-down menu.
- Select **Allow**, **Deny** or **Ask** from the **Action** drop-down menu.
- The **Protocol** and **Profile** settings are not mandatory but can be used to target a rule more precisely.
- **Select the Logging severity** if needed.
- Click the slider bar next to **Notify user** to have ESET PROTECT automatically perform these actions when the rule is triggered.

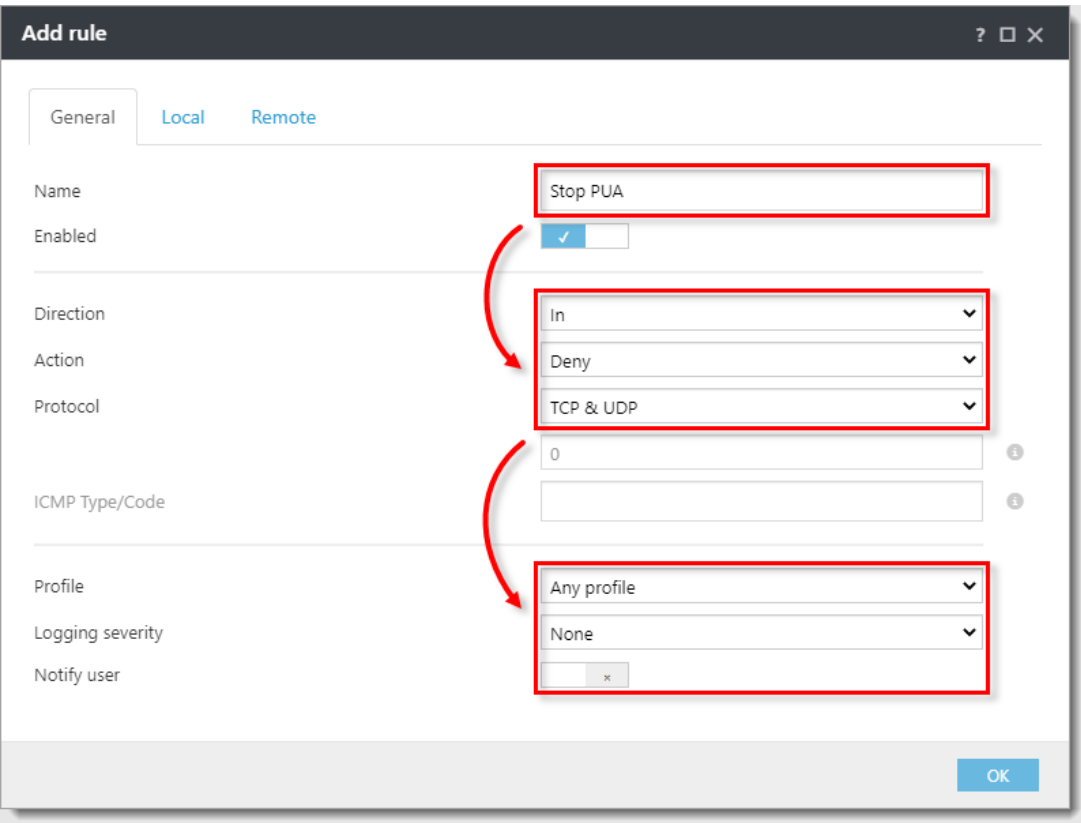

6. Click **Local**. Set any combination of the following parameters in the **Local** tab:

- **Port**: specify a port or range of ports this rule will target. Multiple entries must be delimited by a comma, or you can specify a range of ports (for example 1000–2000).
- **IP**: specify an IP address or range this rule will target.
- **EX 2010S:** click Add and select a zone from a drp-down menu to [specify the zones](https://techcenter.eset.nl/nl/kb/articles/add-a-trusted-ip-address-to-allow-connection-to-a-network-device-such-as-a-computer-or-printer) [where this rule will apply](https://techcenter.eset.nl/nl/kb/articles/add-a-trusted-ip-address-to-allow-connection-to-a-network-device-such-as-a-computer-or-printer).
- **Application**: to target a specific application, type the . exe file for the application into this field.
- **Service**: to target a specific service, type the name of the service into this field.

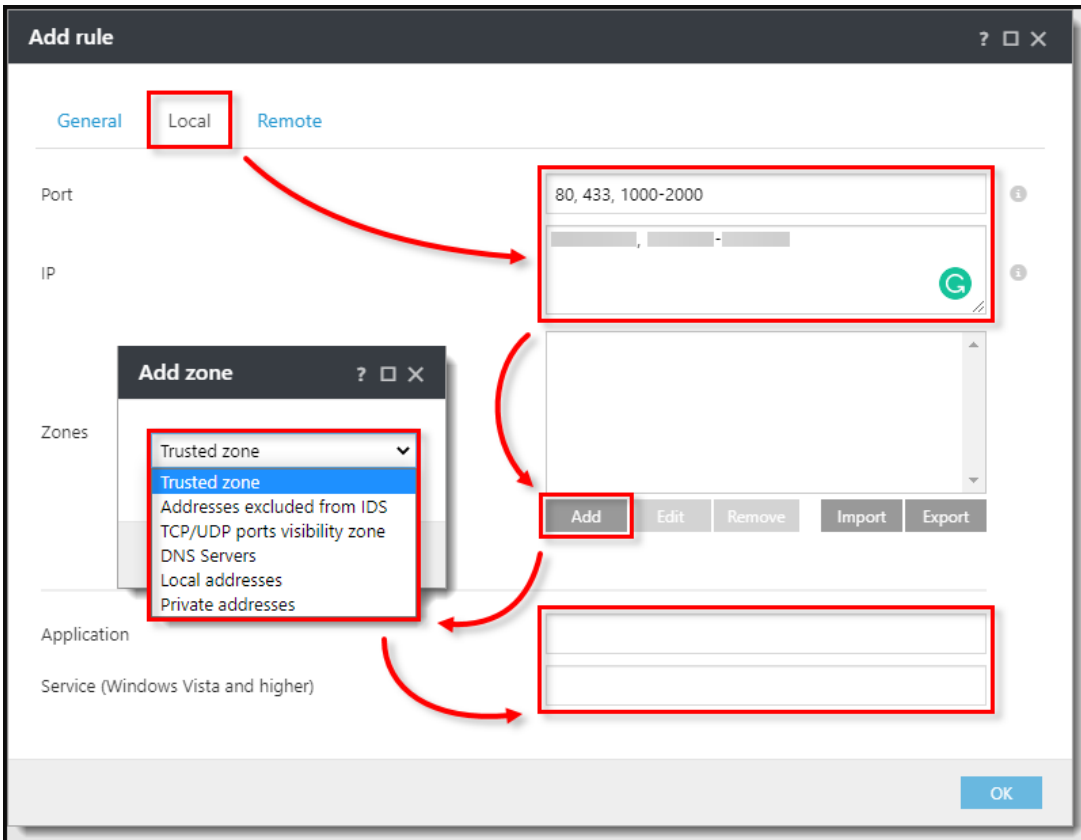

7. Click **Remote**. Set any combination of the following parameters in the **Remote** tab. When you are finished making changes to rule parameters, click **OK**.

- **Port**: specify a port or range of ports this rule will target. Multiple entries must be delimited by a comma, or you can specify a range of ports, for example 1000-2000.
- **IP**: specify an IP address or range this rule will target.
- **Zones: click Add and select a zone from a drop-down menu to [specify the](https://techcenter.eset.nl/nl/kb/articles/add-a-trusted-ip-address-to-allow-connection-to-a-network-device-such-as-a-computer-or-printer) [zones where this rule will apply](https://techcenter.eset.nl/nl/kb/articles/add-a-trusted-ip-address-to-allow-connection-to-a-network-device-such-as-a-computer-or-printer).**

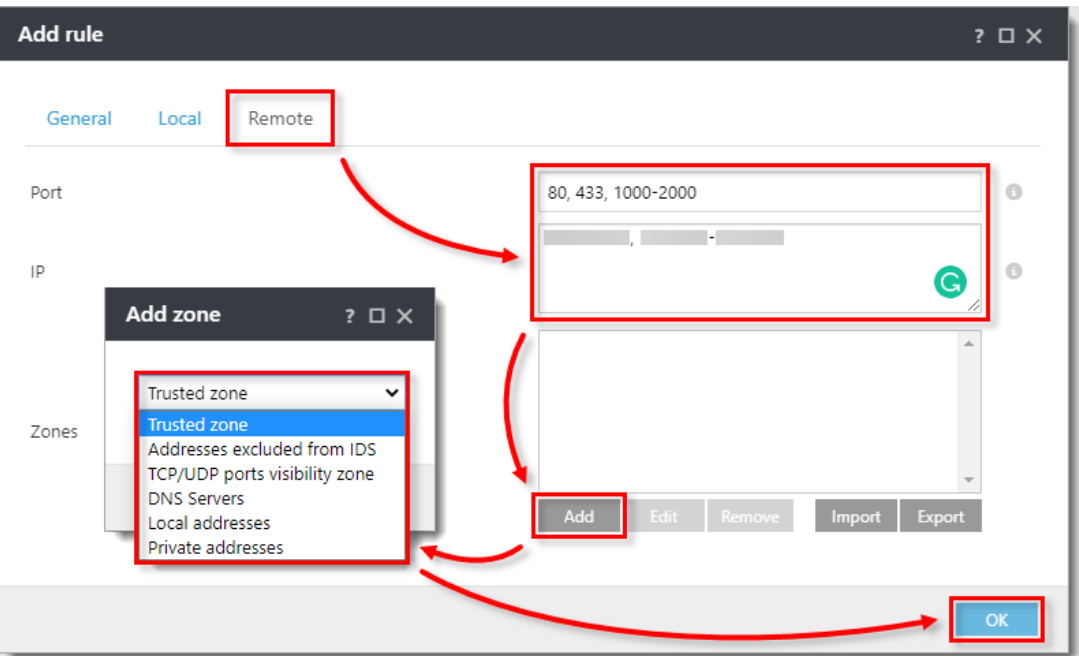

8. Your new rule will appear in the **Firewall rules** window. Click **OK** to close the **Firewall rules** window

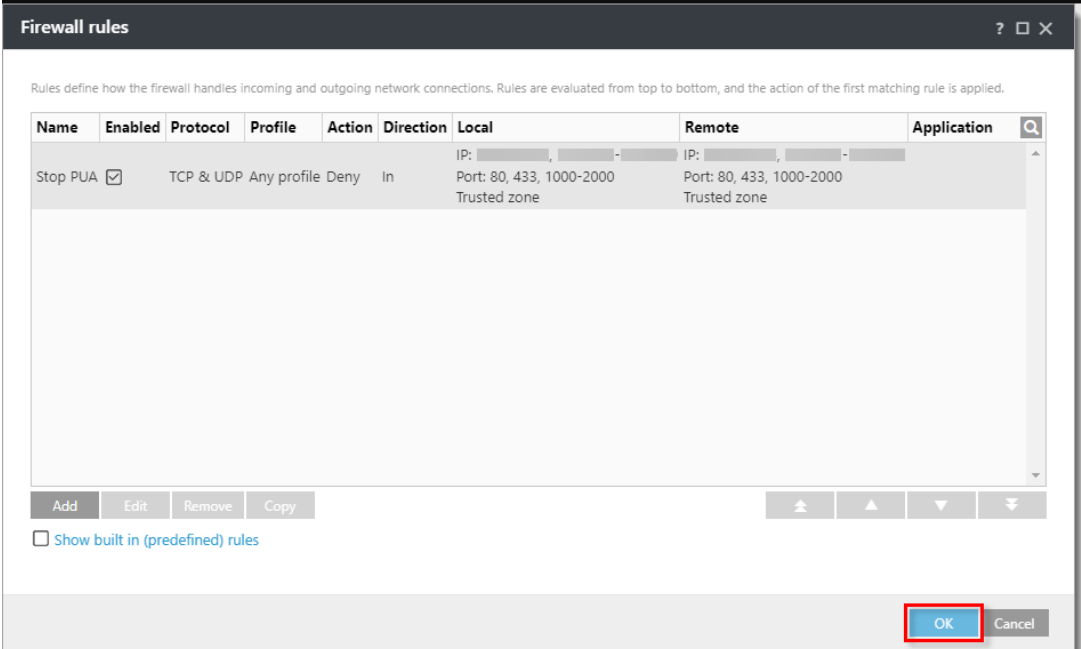

9. Click **Finish**. Client workstations will receive your new rule the next time that they check in to ESET PROTECT.